# **Uživatelský manuál pro obsluhu terminálů**

**PAX S920**

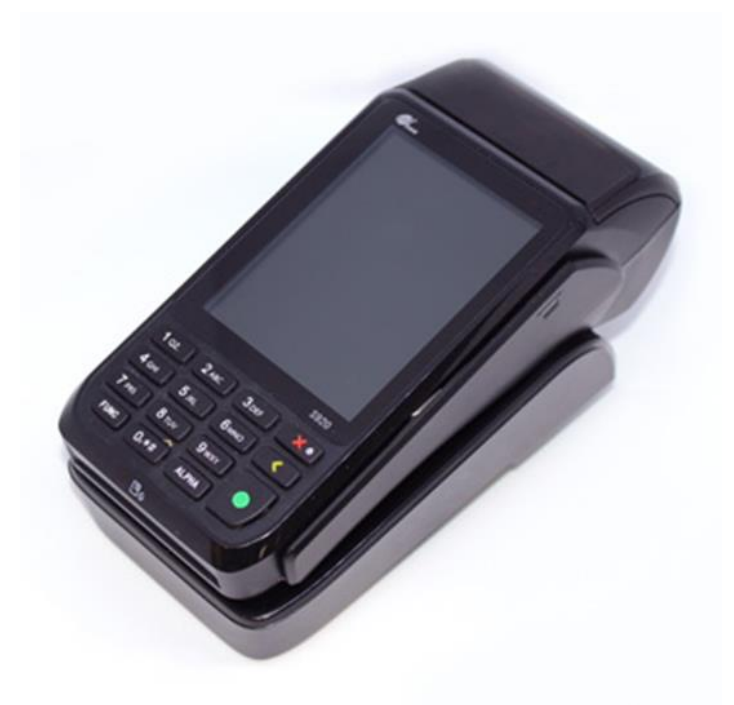

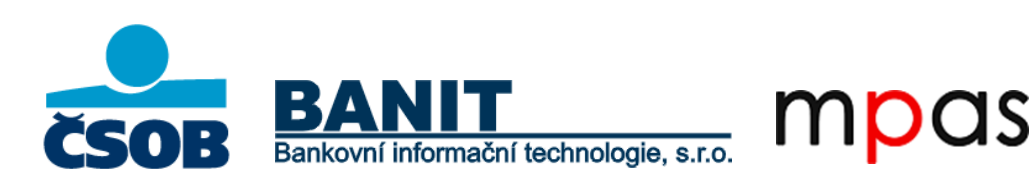

# **OBSAH**

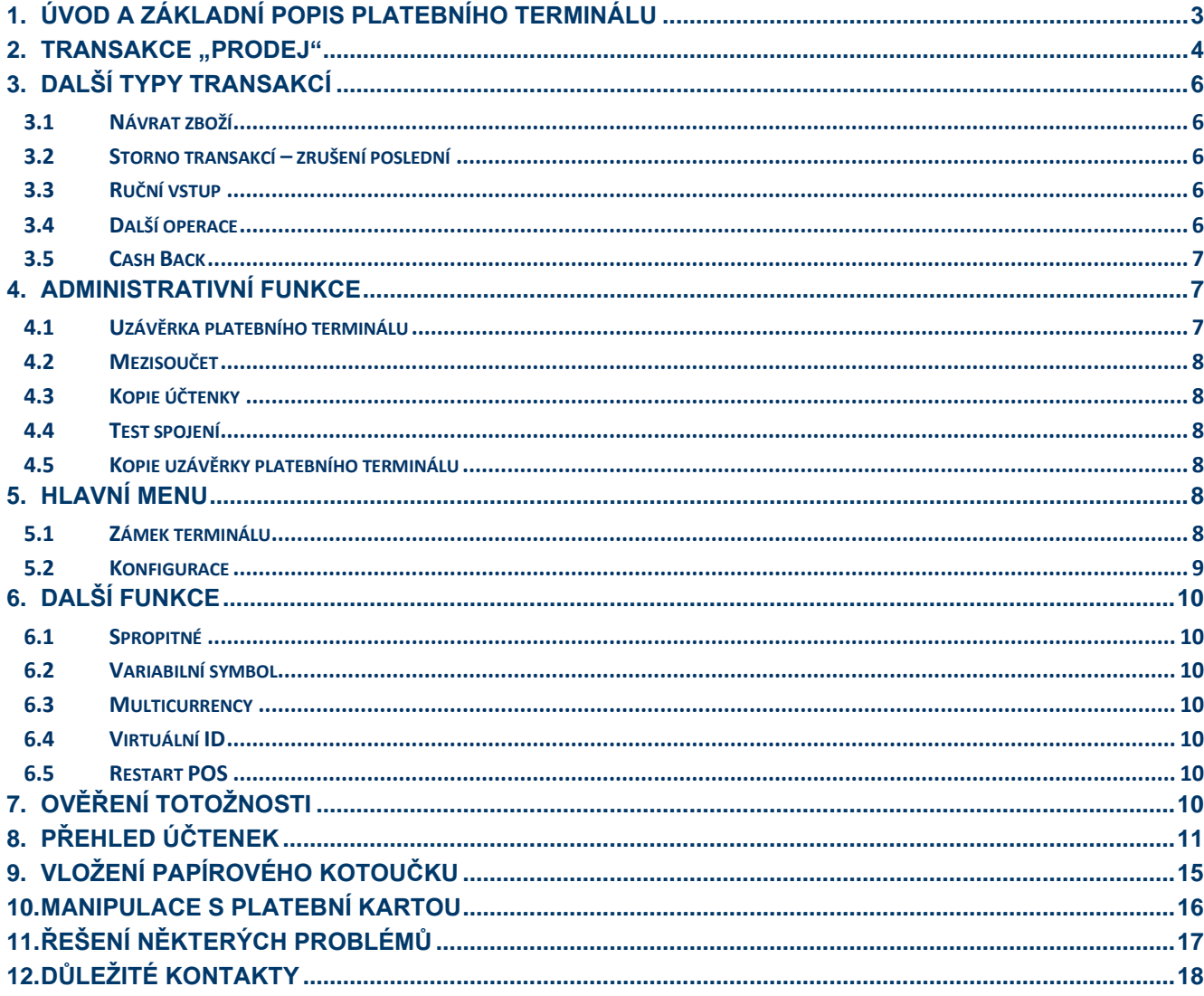

# <span id="page-2-0"></span>**1. ÚVOD A ZÁKLADNÍ POPIS PLATEBNÍHO TERMINÁLU**

Platební terminály PAX jsou elektronická zařízení sloužící pro přijímání platebních karet, a to jak s magnetickým proužkem, čipem tak i s bezkontaktní technologií. Platební terminál PAX S920 je přenosný terminál komunikující prostřednictvím WiFi sítě (2.4GHz) nebo prostřednictvím vestavěného 4G/3G/2G modemu (pouze vybrané modely).

Terminál je po předání připraven k okamžitému použití. SIM karta (pokud je součástí dodávky) je aktivována a vložena do příslušného slotu v terminálu. Baterie je při předání součástí platebního terminálu.

Pro zajištění optimální funkčnosti platebního terminálu PAX je nutné dodržet obecná pravidla platná pro většinu elektronických zařízení, zejména dále uvedená:

- Platební terminál se nesmí používat za jízdy nebo pohybu (dále jen provozu) vozidla.
- Při přepravě je vhodné jej uložit do přepravní schránky, odkládacího prostoru, nebo zavazadlového prostoru, ale vždy tak, aby se nemohl samovolně pohybovat.
- Před uložením nepoužívaného terminálu se musí platební zařízení vždy vypnout. Po uložení terminálu teplota v místě skladování musí být v rozmezí -20°C až 70°C a vlhkost musí být v rozmezí 10% až 90%.
- Dříve než se terminál zapne, musí se vyčkat, než dosáhne provozních teplotních a vlhkostních hodnot.
- Provozní teplota terminálu se pohybuje v rozmezí 0°C až 40°C.
- Při provozu platební terminál nesmí být vystaven teplotám pod 0°C a nad 50°C, nadměrným vlhkostem (kondenzace par) ani jiným kapalinám v jakémkoliv skupenství.
- Platební terminál rovněž nesmí být používán v prostředí se zvýšenou prašností a musí být chráněn před přímým slunečním zářením.
- Na zařízení není přípustné pokládat jiné předměty a manipulovat s jakýmikoliv jeho součástmi (šroubky, baterie, kabely)
- Platební terminál může mít vestavěný 4G/3G/2G modul. Pokud je nastaven pro tuto konektivitu, měl by mít v případě používání zajištěn dostatečně kvalitní a nerušený signál – jinak hrozí nedostatečná funkčnost přenosu dat.

**Upozornění:** Terminál je možné čistit pouze po jeho vypnutí. **Terminál není možné umývat vodou.** K očištění je možné použít pouze suchý, nebo lehce navlhčený hadřík (antistatickou utěrku). K čištění se nesmí použít žádná rozpouštědla, mycí nebo abrasivní prostředky.

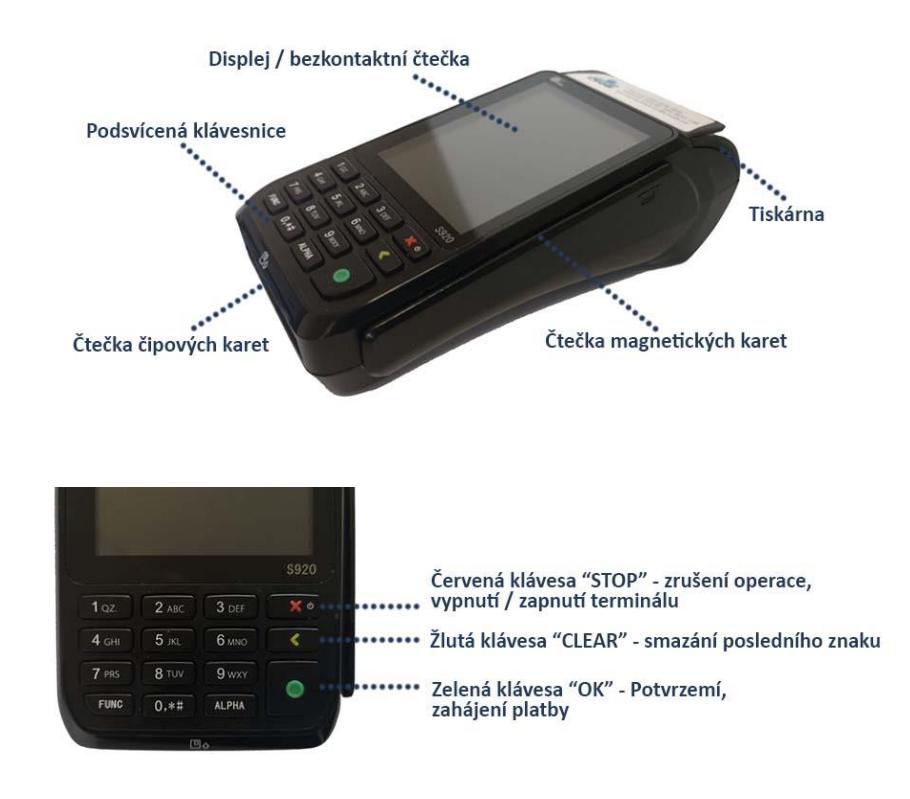

# <span id="page-3-0"></span>**2. TRANSAKCE** "PRODEJ"

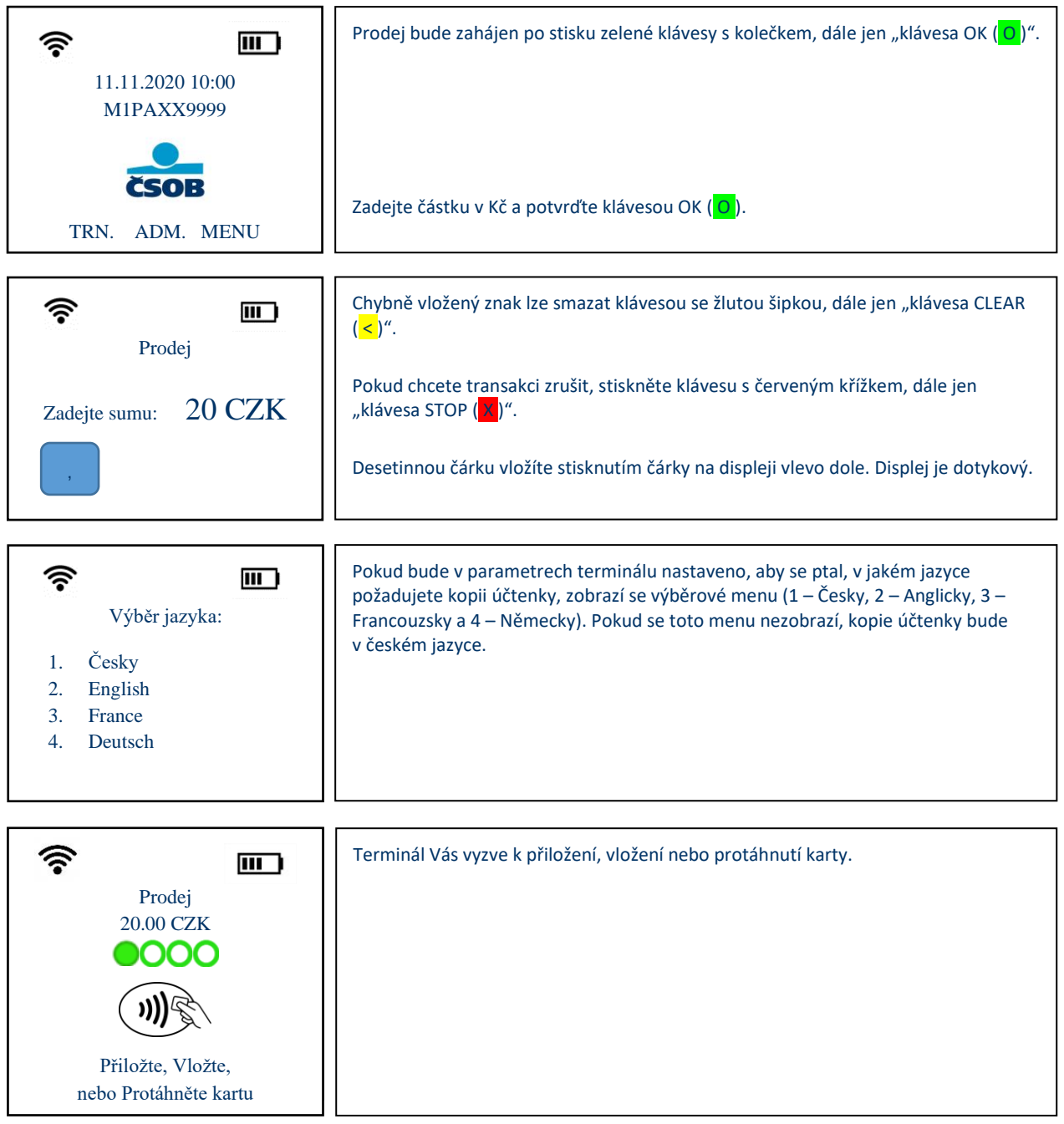

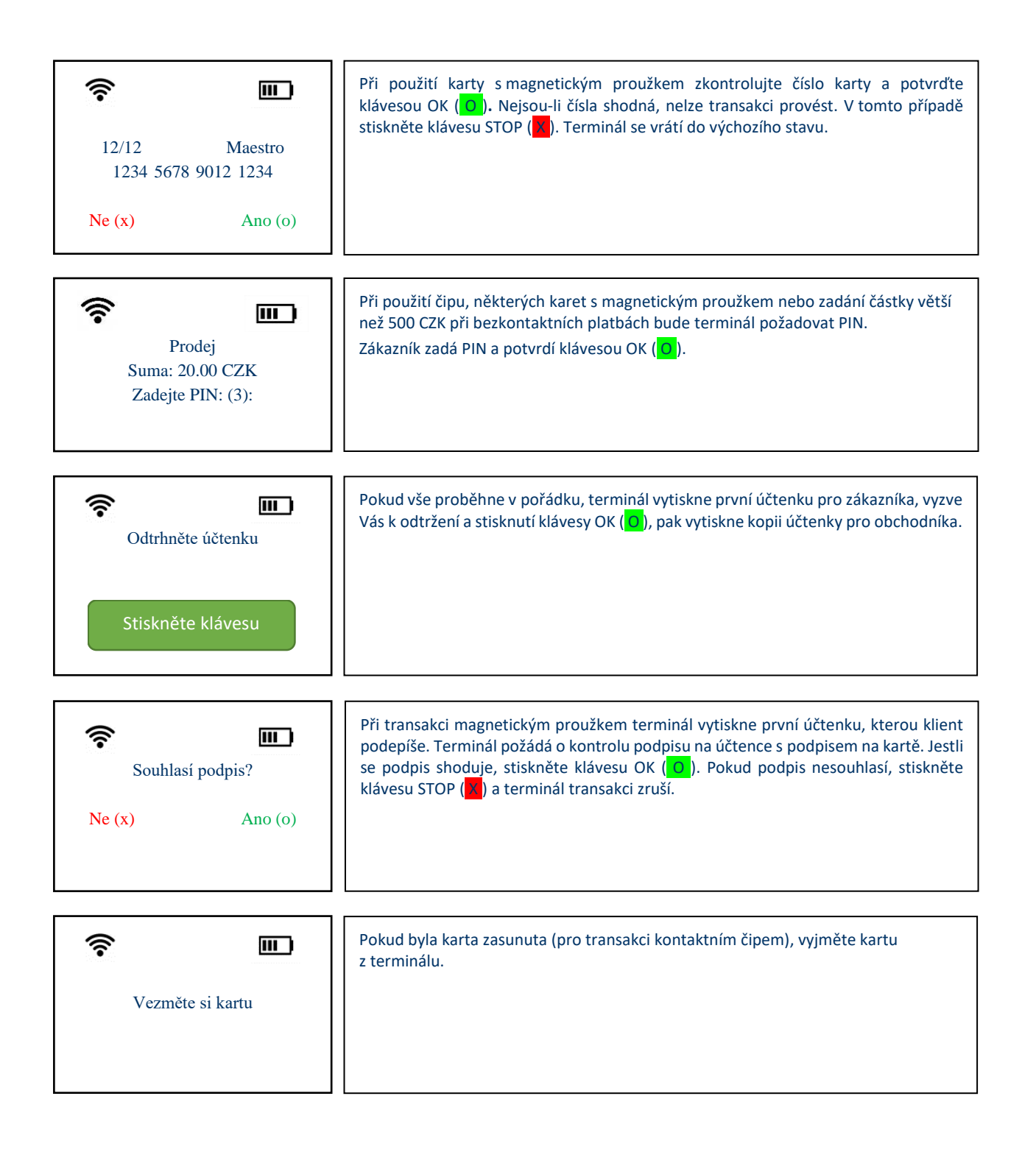

**Tip.: Pokud se na terminálu zobrazí výzva k potvrzení, můžete volbu potvrdit přímo na displeji, který je dotykový.**

# **3. DALŠÍ TYPY TRANSAKCÍ**

<span id="page-5-0"></span>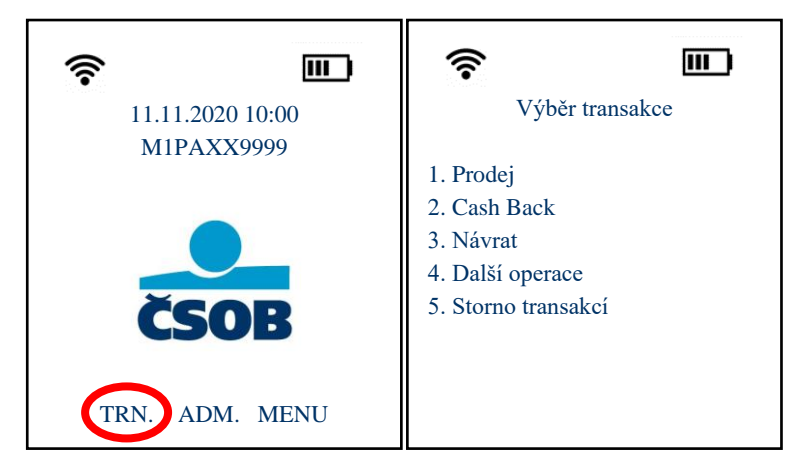

**Po stisknutí klávesy TRN na displeji terminálu v úvodní obrazovce se zobrazí menu "Transakcí", kde jsou dostupné položky viz 2. obrázek.**

**Vysvětlení použití těchto položek naleznete v textu níže. Pro použití každé volby na ni stačí kliknout na displeji, případně stisknout příslušnou číselnou klávesu.**

#### <span id="page-5-1"></span>**3.1 Návrat zboží**

Transakce slouží při reklamacích – vrácení zboží. **Transakce může být využita, pouze je-li použita stejná karta** (číslo), jakou byla uskutečněna transakce "Prodej". Návrat zboží je možno použít v jakémkoliv časovém intervalu od prodeje. Lze vrátit celou nebo poměrnou část hodnoty transakce. Transakce "Návrat" musí být povolena u ČSOB.

Postup: Po stisknutí volby "Návrat" v menu Transakcí (viz výše) budete dále postupovat jako u transakce "Prodej". tj. zadejte částku, následně vložte kartu NEBO ji protáhněte snímačem magnetické karty. Transakce vyžaduje podpis klienta, ten musí souhlasit s podpisem na kartě. **Zelená** klávesa OK ( O ) – **Červená** klávesa STOP ( X ). Pokud podpis nesouhlasí transakce nemůže být provedena.

#### <span id="page-5-2"></span>**3.2 Storno transakcí – zrušení poslední**

Touto funkcí je možné zrušit poslední transakci, která byla na terminálu provedena. Funkce se dá použít pouze před uzávěrkou. Takto zrušená transakce se zruší na *autorizačních* serverech banky a není proto vidět na uzávěrce terminálu ani na výpisech. Pro *Zrušení poslední transakce* není potřeba použít kartu klienta.

Postup: Po potvrzení volby "Storno transakcí" v menu Transakcí (viz výše) se zobrazí detail poslední transakce, který potvrdíte klávesou  $OK (0)$ 

## <span id="page-5-3"></span>**3.3 Ruční vstup**

Tato funkce musí být povolena u ČSOB, umožňuje obchodníkovi provést "Prodej" zadáním čísla karty místo jejího přiložení/vložení.

**Postup:** Budete postupovat jako při normálním **Prodeji** a jakmile Vás terminál vyzve k použití karty, stiskněte klávesu OK ( O ) a zadejte číslo karty, potvrďte klávesou OK (O), zadejte datum expirace karty a potvrďte klávesou OK (O).

#### <span id="page-5-4"></span>**3.4 Další operace**

#### **3.4.1 Předautorizace**

Slouží k ověření karty a zablokování potřebné částky, která není v okamžiku provedené předautorizace zúčtována. Používá se např. jako ekvivalent složení zálohy v hotovosti. Transakce musí být povolena u ČSOB.

**Postup:** Potvrďte volbu "**Další operace"** v menu **Transakcí** (viz výše), pak vyberte volbu "**Předautorizace".** Dále budete pokračovat podle pokynů platebního terminálu.

#### **3.4.2 Dokončení předautorizace**

Slouží k doúčtování celkové částky za poskytnutou službu. Při dokončení je nutné znát SEQ ID a autorizační kód. Tyto údaje jsou uvedeny na účtence z provedené předautorizace. POZOR! Autorizační kód může obsahovat také písmena (nikoliv pouze číslice). V takovém případě dochází k zadání písmen podobně jako na tlačítkovém mobilního telefonu, tedy vícenásobným stiskem stejné klávesy. V případě, kdy autorizační kód obsahuje dvě shodná, po sobě jdoucí čísla, je nutné mezi zadáváním učinit krátkou časovou prodlevu.

**Postup:** Potvrďte volbu "**Další operace"** v menu **Transakcí** (viz výše), pak vyberte volbu "**Dokončení předautorizace".** Dále budete pokračovat dle pokynů platebního terminálu.

#### **3.4.3 Zrušení předautorizace**

Slouží k odblokování rezervované částky, aniž by došlo k převedení na účet obchodníka. Např. zákazník se rozhodne částku zaplatit převodem, případně v hotovosti, a požaduje odblokovat částku. Pro zrušení předautorizace budete potřebovat údaje, které naleznete na účtence z předautorizace, jedná se o SEQ ID a autorizační kód. Oba kódy opět mohou obsahovat i písmena.

**Postup:** Potvrďte volbu "**Další operace**" v menu **Transakcí** (viz výše), pak vyberte volbu "**Zrušení předautorizace".** Dále budete pokračovat dle pokynů platebního terminálu.

#### <span id="page-6-0"></span>**3.5 Cash Back**

Transakci Cash Back je možno používat tehdy, pokud hodnota prodeje je větší než 1 Kč a Vy máte tento typ transakce povolen u ČSOB. Jedná se o výběr hotovosti v rozmezí 100 Kč – 3000 Kč. Existují dvě varianty transakce Cash Back. Transakce Cash Back jde provádět pouze čipovou nebo magnetickou kartou. Bezkontaktní kartou není možno Cash Back provést.

- a) Cash Back je nabídnut při klasickém prodeji, když hodnota prodeje přesáhne částku 1 Kč a po jejím potvrzení Vás terminál vyzve k zadání hodnoty Cash Back.
- b) Transakci Cash Back musíte ručně aktivovat vybráním ze seznamu TRN dole na displeji.

Postup: Potvrďte "Cash Back" v menu Transakcí (viz výše). Poté zadáte sumu pro "Prodej" (musí být větší než 1 Kč) a potvrdíte klávesou OK ( O )**,** dále zadáte částku hotovosti, kterou požaduje zákazník (100 – 3000 Kč) a potvrdíte klávesou OK ( O ), pokud karta bude požadovat PIN, zákazník zadá svůj PIN a terminál vytiskne účtenku.

#### <span id="page-6-1"></span>**4. ADMINISTRATIVNÍ FUNKCE**

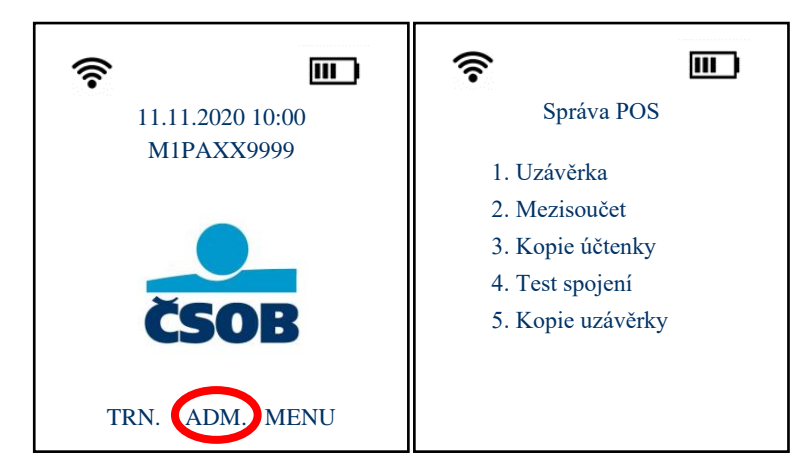

**Po stisknutí klávesy ADM na displeji**  terminálu se zobrazí "Správa POS", kde jsou **dostupné položky viz 2. obrázek.**

**Vysvětlení použití těchto položek naleznete v textu níže. Pro použití každé volby na ni stačí kliknout na displeji, případně stisknout příslušnou číselnou klávesu.**

#### <span id="page-6-2"></span>**4.1 Uzávěrka platebního terminálu**

Uzávěrka terminálu je **podmínkou pro odeslání transakcí k zúčtování a převodu peněz ve prospěch obchodníka.** Uzávěrka je prováděna automaticky, podle nastavení, buď každý den nebo ve zvolený den a nastavenou hodinu.

Opravu času automatické uzávěrky můžete hlásit na Hot-Line: 246 029 999, případně na email: [helpdesk.csob@merchantpas.com](mailto:helpdesk.csob@merchantpas.com), také můžete uzávěrku provádět ručně.

Pokud je terminál založen s více ID "Virtuální ID" tak se na uzávěrce rozepisují jednotlivé ID a celkový součet za všechny ID.

**Postup pro ruční uzavření terminálu:** Potvrďte volbu "**Uzávěrka**" v menu **ADM** (viz výše)

# <span id="page-7-0"></span>**4.2 Mezisoučet**

V případě potřeby je možné z terminálu vytisknout mezisoučet. Jedná se o souhrn transakcí provedených od poslední uzávěrky. Postup: Potvrďte volbu "Mezisoučet" v menu ADM (viz výše).

# <span id="page-7-1"></span>**4.3 Kopie účtenky**

V případě potřeby je možné z terminálu vytisknout kopii poslední účtenky.

Postup: Potvrďte volbu "Kopie účtenky" v menu ADM (viz výše).

# <span id="page-7-2"></span>**4.4 Test spojení**

V případě potřeby je možné na terminálu provést test spojení s autorizačním serverem.

Postup: Potvrďte volbu "Test spojení" v menu ADM (viz výše).

# <span id="page-7-3"></span>**4.5 Kopie uzávěrky platebního terminálu**

V případě potřeby je možné z terminálu vytisknout kopii poslední uzávěrky. Postup: Potvrďte volbu "Kopie uzávěrky" v menu ADM (viz výše).

# <span id="page-7-4"></span>**5. HLAVNÍ MENU**

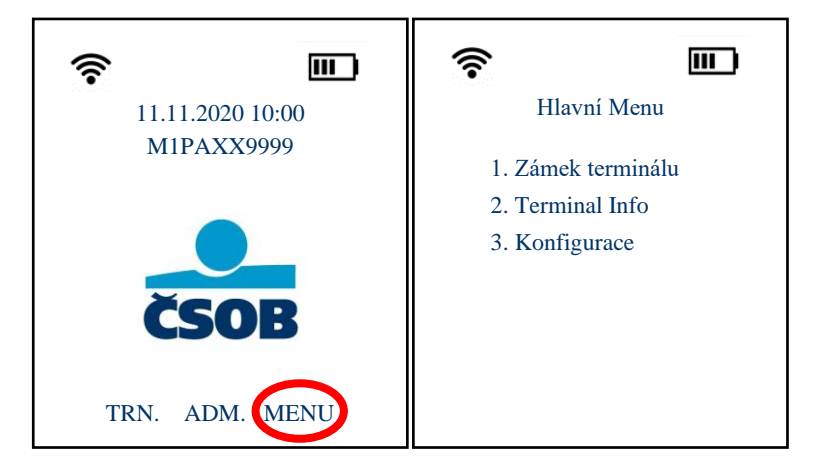

**Po stisknutí klávesy MENU na displeji terminálu v úvodní obrazovce se zobrazí "Hlavní menu", kde jsou dostupné položky viz 2. obrázek.**

**Vysvětlení použití těchto položek naleznete v textu níže. Pro použití každé volby na ni stačí kliknout na displeji, případně stisknout příslušnou číselnou klávesu.**

## <span id="page-7-5"></span>**5.1 Zámek terminálu**

V ojedinělých případech se může stát, že se terminál uzamkne. Například, když se zmáčkne více kláves najednou nebo pří výměně kotoučku. Jedná o bezpečnostní prvek terminálu. V takovém případě stačí terminál odemknout.

Postup pro odemčení terminálu: Potvrďte volbu "Zámek terminálu" v Hlavním Menu (viz výše), poté vyberte "odemknout" a zadejte **heslo: 1111** a potvrďte klávesou OK ( O )**.** Terminál napíše, že je odemčen a poté se několikanásobným stlačením klávesy STOP ( X ) vraťte zpět do úvodní obrazovky (logo ČSOB).

# <span id="page-8-0"></span>**5.2 Konfigurace**

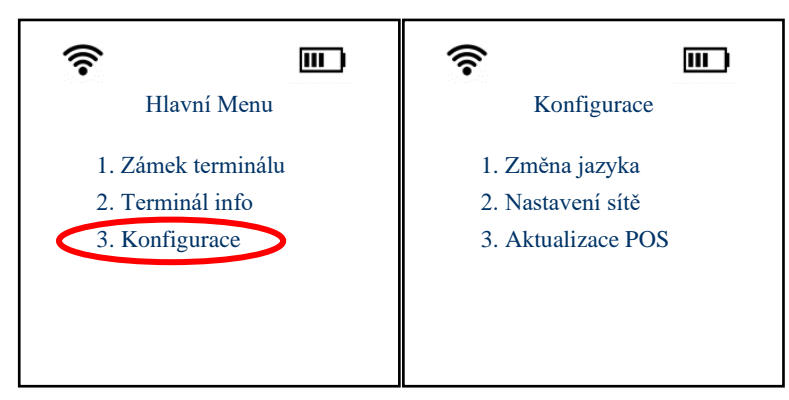

**Po stisknutí klávesy MENU a poté Konfigurace se dostanete k několika dalším funkcím terminálu, které jsou popsané níže.**

#### **5.2.1 Změna jazyka**

V případě potřeby je možné nastavit, aby vyjížděla účtenka pro zákazníka v jiném jazyce (Anglicky, Francouzsky, Německy).

Postup: Potvrďte volbu "Změna jazyka" v menu Konfigurace (viz výše) a vyberte požadovaný jazyk nebo volbu "Dotaz" a poté se nabídka na výběr jazyka objeví při každém "Prodeji".

#### **5.2.2 Nastavení sítě**

V případě potřeby je možné v terminálu změnit WiFi.

**Postup:** Stiskněte volbu "Nastavení sítě" v menu Konfigurace (viz výše), klávesou OK (O) potvrďte hledání WiFi, zobrazí se seznam dostupných sítí, vyberete tu, na kterou se chcete připojit a zadáte heslo. Pokud máte v hesle nějaká písmena, zadávání funguje jako na tlačítkových telefonech, tzn. vícenásobným stiskem stejné číselné klávesy. Nezapomeňte dodržovat velká a malá písmena. Po zadání hesla stiskněte klávesu OK ( O )**.** Potom můžete zadat statickou adresu na kterou se bude terminál připojovat, pokud nic nenastavíte, automaticky se nastaví DHCP (dynamická), jakmile budete mít nastaveno potvrďte klávesou OK (O).

POZOR! SSID musí být zabezpečeno, terminál nezle připojit k nezabezpečené síti. Pro platební terminál je doporučeno použití vyhrazené sítě, která není zatížena dalším provozem.

**UPOZORNĚNÍ: Neodborný zásah do konfigurace terminálu může vyvolat jeho nefunkčnost a následný servisní zásah, který není hrazen bankou. Změnu konfigurace WiFi provádí obchodník pouze na svou odpovědnost.**

**Tip: Aktuální síťové nastavení terminálu zobrazíte přes MENU – Terminal Info – Síť a verze aplikace**

#### **5.2.3 Aktualizace POS**

Aktualizace parametrů terminálu probíhá automaticky dle nastavení terminálu. Pokud neproběhne automatické stažení aktualizací a Vy jste požadovali nějakou změnu (změna hlavičky, nové typy platebních karet atd.), je možné ji provést ručně.

**Postup**: Potvrďte volbu **Aktualizace POS** v menu **Konfigurace** (viz výše).

# <span id="page-9-0"></span>**6. DALŠÍ FUNKCE**

#### <span id="page-9-1"></span>**6.1 Spropitné**

Pokud máte na terminálu aktivovanou funkci spropitné, bude zákazník před zadáním PINu dotázán na Spropitné ANO – klávesa OK ( O ), NE – klávesa STOP ( X ). Jestliže zákazník chce dát spropitné, stiskne klávesu OK ( O ) a zadá částku spropitného.

#### <span id="page-9-2"></span>**6.2 Variabilní symbol**

Pokud máte na terminálu aktivovanou funkci Variabilní symbol, budete po zadání částky vyzváni k jeho vyplnění, pokud jej zrovna zadat nepotřebujete pouze stiskněte klávesu OK ( O )**.**

#### <span id="page-9-3"></span>**6.3 Multicurrency**

Tato funkce umožňuje na platebním terminálu ČSOB přijímat platby i v jiných měnách, než jen v Kč (EUR, USD, GBP). Pokud zvolíte jinou měnu, než jsou Kč není možno použít bezkontaktní technologii a je nutno dát kartu do PT čip / mg. pruh).

**Jak postupovat v případě vašeho zájmu o službu Multicurrency?**

- Kontaktujte ČSOB e-mailem na adrese [akceptacekaret@csob.cz](mailto:akceptacekaret@csob.cz), případně se obraťte na svého obchodního zástupce v oddělení Akceptace platebních karet.
- Následně Vás bude zástupce kontaktovat ohledně uzavření smluvní dokumentace (příp. dodatku ke stávající smlouvě o akceptaci platebních karet).

#### <span id="page-9-4"></span>**6.4 Virtuální ID**

Tato funkce umožňuje na jednom platebním terminálu ČSOB přijímat trn. pro více firem nebo trn. posílat na jednotlivé účty (např. za různé typy pojištění). Virtuálních ID jde na jednom terminálu mít až 10.

Postup pro transakci prodej: ve výchozím stavu (logo ČSOB) stiskněte klávesu OK (O), zobrazí se menu, kde si vyberete firmu/účet (zobrazuje se název obchodního místa), na který chcete transakce provádět, firmu/účet potvrdíte klávesou OK ( O ) a dále budete postupovat jako u transakce "**Prodej**".

Na uzávěrce z platebního terminálu figurují celkové sumy za terminál a dále rozdělení dle jednotlivých virtuálních účtů.

#### <span id="page-9-5"></span>**6.5 Restart POS**

V případě potřeby je možné terminál restartovat (resp. vypnout a zapnout) a to dlouhým podržením (cca 3 vteřiny) klávesy STOP ( X )**.** Pro zapnutí terminálu opět dlouze podržte klávesu STOP (X).

# <span id="page-9-6"></span>**7. OVĚŘENÍ TOTOŽNOSTI**

V případě, že je transakce na větší částku, než je Váš nastavený limit (obvykle 30 000 Kč), vyzve Vás terminál k Ověření totožnosti zákazníka. Musíte požádat zákazníka o doklad totožnosti a na účtenku vyplnit požadované údaje.

# <span id="page-10-0"></span>**8. PŘEHLED ÚČTENEK**

001 23.11.2020 13:54:26 0024 Bankovní informační te PAX MPAS Test Čerčanská 2053/18 14000 Praha 4 - Krč ICO: 99999994 DIC: CZ63987686 Term.: TIST1511 (MITIST1511-53657450) ÚČTENKA PRO OBCHODNÍKA Uzávěrka SCHVÁ\_ENO

#### **TERMINAL**

**MAESTRO** Celkem:

**UPI** Celkem:

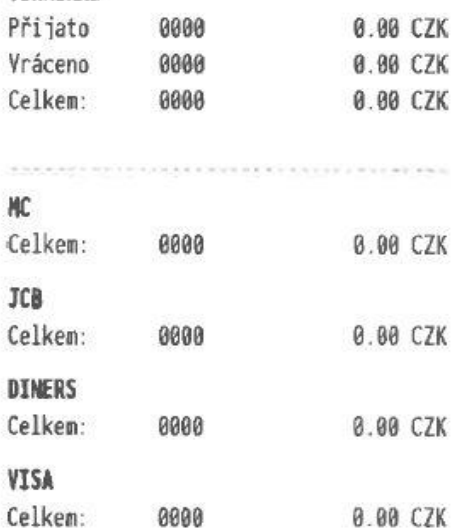

0000

0000

0.00 CZK

0.00 CZK

#### **Uzávěrka Mezisoučet**

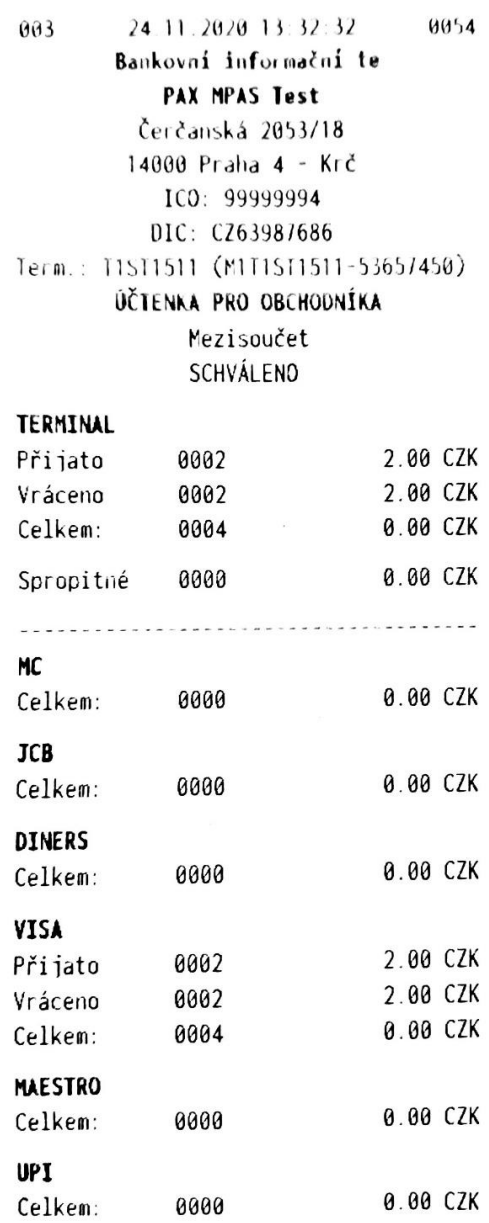

 $002$ 23.11.2020 19:25:08 0031 Bankovní informační te PAX MPAS Test Čerčanská 2053/18 14000 Praha 4 - Krč ICO: 99999994 DIC: CZ63987686 Term.: T1ST1511 (M1T1ST1511-53657450) KOPIE ÚČTENKY Uzávěrka **SCHVÁL END** TERMINAL Přijato 0000 0.00 CZK Vráceno 0000 0.00 CZK Celkem: 0000 0.00 CZK .<br>De la característica de la característica . . . . . . . . **MC** Celkem: 0000 0.80 CZK **JCB** Celkem: 0000 0.00 CZK **DINERS** Celkem: 0000 0.00 CZK VISA Celkem: 0000 0.00 CZK **MAESTRO** Celkem: 0000 0.00 CZK **UPT** Celkem: 0000 0.00 CZK

#### **Kopie uzávěrky Prodej mag. proužkem**

```
24.11.2020 11:31:20
                                  0040
003Bankovní informační te
            PAX MPAS Test
          Čerčanská 2053/18
         14000 Praha 4 - Krč
            ICO: 99999994
           DIC: CZ63987686
Term.: T1ST1511 (M1T1ST1511-53657450)
        ÚČTENKA PRO OBCHODNÍKA
                Prodej
              SCHVÁLENO
Suma CZK
                                  1.00
************9104 [C] MC
MC
SEO ID: 000:003:004
Autorizační kód: 992259
No PIN
Podpis: .............................
Response kód: 000
```
potvrzeno \*NO REFUND\* Uchovejte pro případ reklamace Děkujeme Vám

#### **Prodej přes ruční vstup**

004 25.11.2020 10:47:15 0057 Bankovní informační te **PAX MPAS Test** Čerčanská 2053/18 14000 Praha 4 - Krč ICO: 99999994 DIC: CZ63987686 Term.: TIST1511 (M1T1ST1511-53657450) ÚČTENKA PRO ZÁKAZNÍKA Prodei SCHVÁLENO

#### Suma CZK

1.00

\*\*\*\*\*\*\*\*\*\*\*\*9340 [K] VISA VISA SEQ ID: 000:004:002 Autorizační kód: 538835 No PIN Response kód: 000 potvrzeno \*NO REFUND\*

Uchovejte pro případ reklamace Děkujeme Vám

## **Prodej čipem**

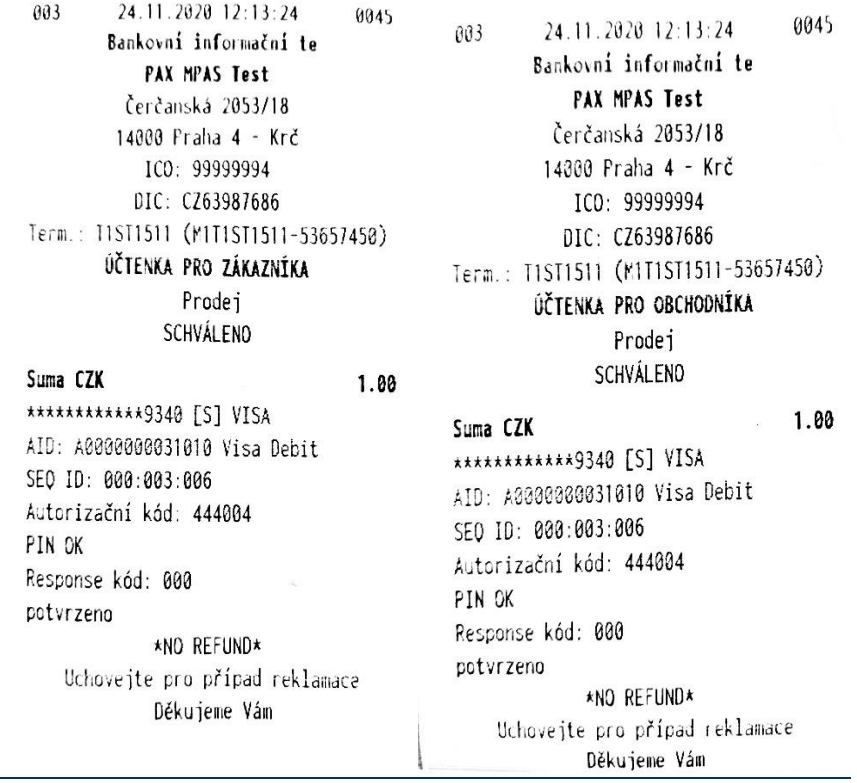

#### **Prodej bezkontaktní kartou**

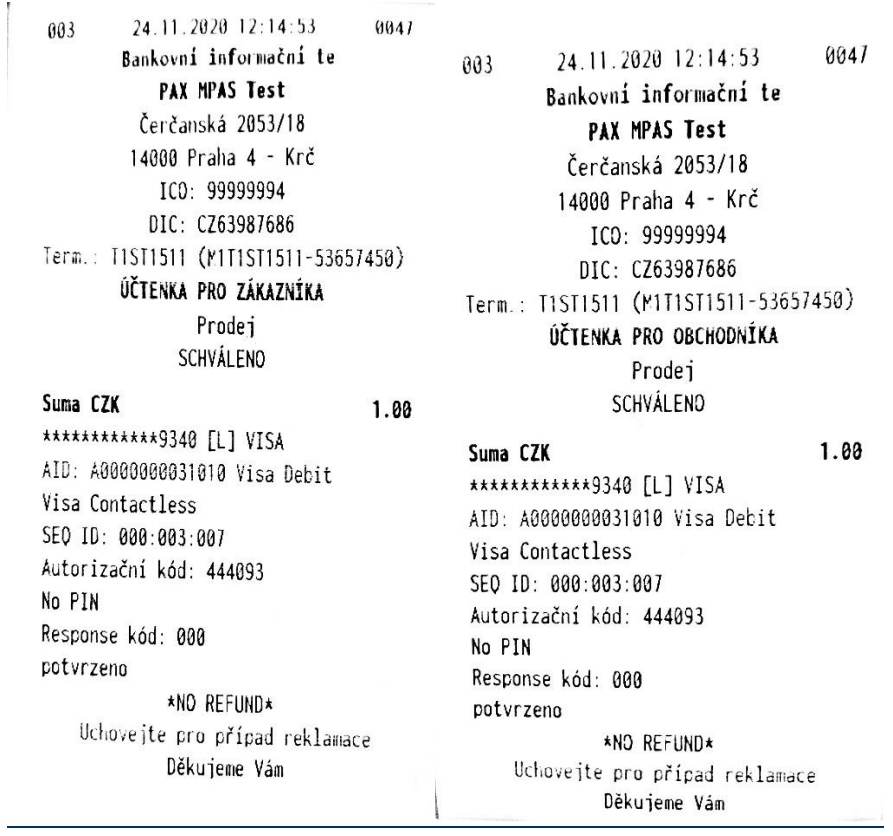

#### **Storno transakce**

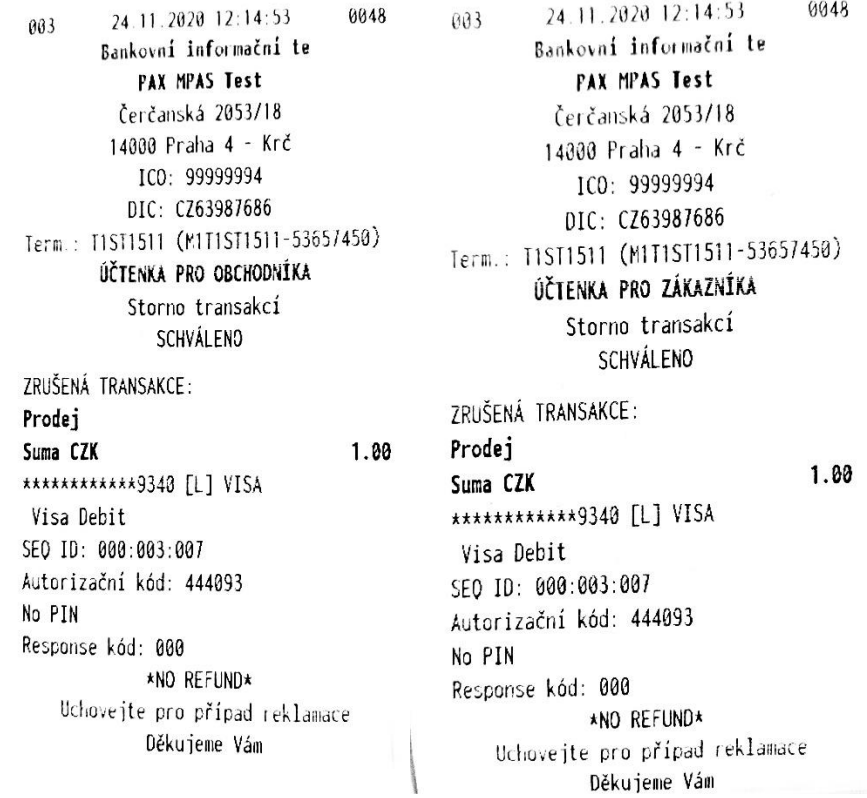

#### **Návrat**

9959 24.11.2020 12:18:28  $003$ Bankovní informační te PAX MPAS Test Čerčanská 2053/18 14000 Praha 4 - Krč ICO: 99999994 DIC: CZ63987686 Term.: T1ST1511 (M1T1ST1511-53657450) ÚČTENKA PRO OBCHODNÍKA Návrat SCHVÁLENO

Suma CZK  $1.88$ \*\*\*\*\*\*\*\*\*\*\*\*9340 [L] VISA AID: A0000000031010 Visa Debit Visa Contactless SEQ 10: 000:003:009 Autorizační kód: 121828 No PIN Podpis: ............................ Response kód: 000 potvrzeno Uchovejte pro případ reklamace Děkujeme Vám

24.11.2020 12:18:28 0050 003 Bankovní informační te **PAX MPAS Test** Čerčanská 2053/18 14000 Praha 4 - Krč ICO: 99999994 DIC: CZ63987686 Term.: T1ST1511 (M1T1ST1511-53657450) ÚČTENKA PRO ZÁKAZNÍKA Návrat SCHVÁLENO

#### Suma CZK \*\*\*\*\*\*\*\*\*\*\*\*9340 [L] VISA AID: A0000000031010 Visa Debit Visa Contactless SEQ ID: 000:003:009 Autorizační kód: 121828 No PIN Response kód: 000 potvrzeno Uchovejte pro případ reklamace Děkujeme Vám

#### $1.00$

# <span id="page-14-0"></span>**9. VLOŽENÍ PAPÍROVÉHO KOTOUČKU**

• Otevřete prostor pro vložení kotoučku nadzdvižením plastového víčka.

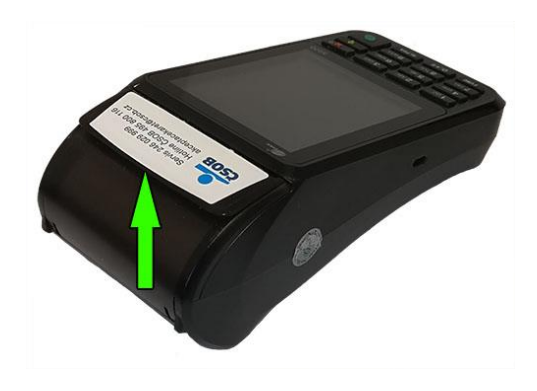

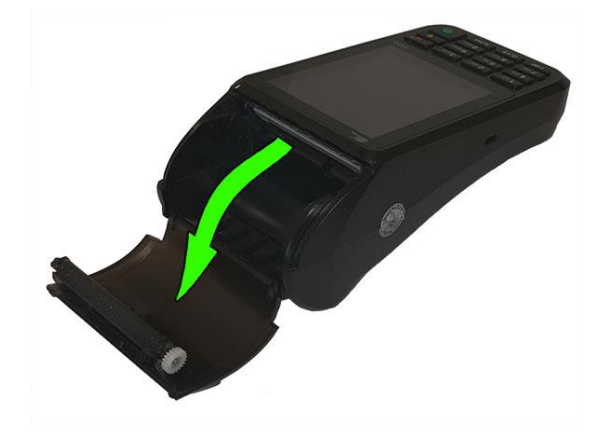

- V případě výměny vyjměte zbytek původního kotoučku.
- Vložte nový kotouček tak, aby konec papíru směřoval nahoru a odvíjel se od terminálu pryč.
- Přidržte konec papíru, přivřete dvířka, povytáhněte cca 5 cm papíru a zavřete (docvakněte) dvířka.

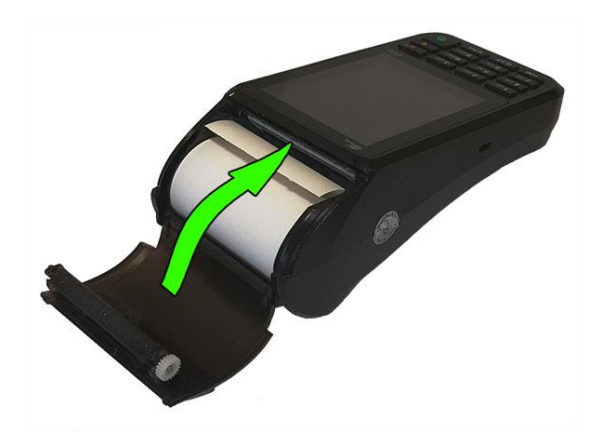

- Směrem k sobě odtrhněte přebytečný papír.
- Originální kotoučky jsou na svém konci označeny růžovou barvou. Doporučujeme vyměnit kotouček ihned, jakmile se růžová barva na kotoučku vyskytne.

V případě, kdy po výměně z terminálu vyjíždí bílý papír, ale terminál netiskne – opakujte postup vložení kotoučku, ale papír obraťte. Termopapír umožňuje tisk pouze na jednu stranu kotoučku a pravděpodobně je vložen obráceně.

Pokud terminál hlásí "vložte papír" – opakujte postup a dbejte na to, aby byl prostor pro kotouček řádně uzavřen, aby ani z jedné strany nebyly patrné skuliny a při zavírání prostoru došlo k jeho docvaknutí.

**V platebním terminálu používejte výhradně termokotoučky určené pro platební terminál PAX S920 o standardním průměru 40 mm a šířce 57 mm (označení 57/40). Použití nevhodného kotoučku může snížit životnost či poškodit platební terminál.**

# <span id="page-15-0"></span>**10. MANIPULACE S PLATEBNÍ KARTOU**

Platební terminál PAX S920 umožňuje přijímat karty všemi třemi rozšířenými způsoby načtení:

Při manipulaci s platební kartou se musí obsluha řídit pokyny obsaženými v "Manuálu pro obchodníky", který je dostupný na **www.csob.cz** 

#### **Bezkontaktní platební karta**

Po potvrzení placené částky se zobrazí výzva k použití karty. Platební kartu přiložte k displeji terminálu a nechte přiloženou, dokud nezazní zvukový signál.

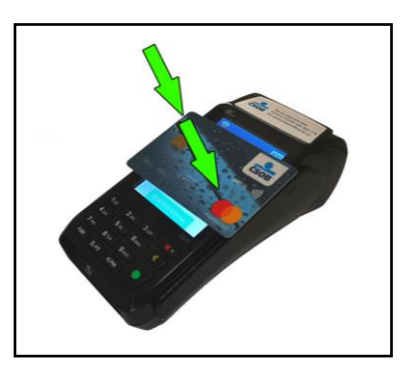

#### **Platební karta s čipem**

Pro sejmutí údajů z karty slouží přední (horizontální) čtečka. Platební kartu je nutné vložit do čtečky čipem napřed a vzhůru. Kartu je nutné ponechat zasunutou ve čtečce až do ukončení autorizace.

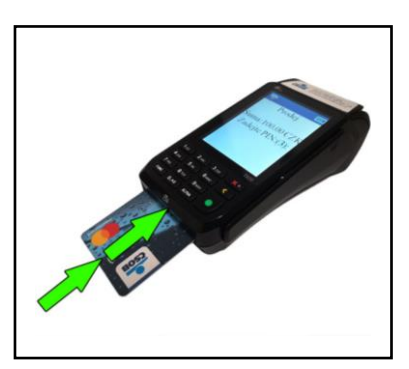

#### **Platební karta s magnetickým proužkem**

Pro sejmutí údajů z karty slouží čtečka zboku terminálu. Platební kartu na jednom konci vložte do čtečky magnetickým proužkem dolů, na vnitřní stranu terminálu a kartu protáhněte směrem dolů. POZOR! U magnetických karet je třeba zajistit, aby účtenka byla podepsána

držitelem karty. Sledujte pozorně instrukce na terminálu. Po podpisu účtenky porovnejte, zda souhlasí s podpisem na platební kartě. Více informací naleznete v Manuálu pro obchodníky, který naleznete na www.csob.czautorizace.

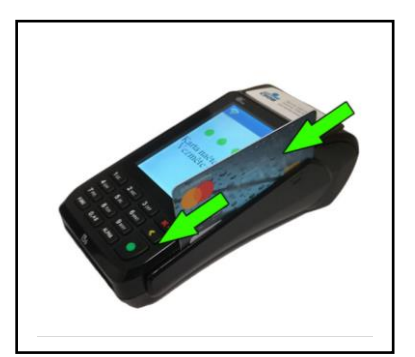

# <span id="page-16-0"></span>**11. ŘEŠENÍ NĚKTERÝCH PROBLÉMŮ**

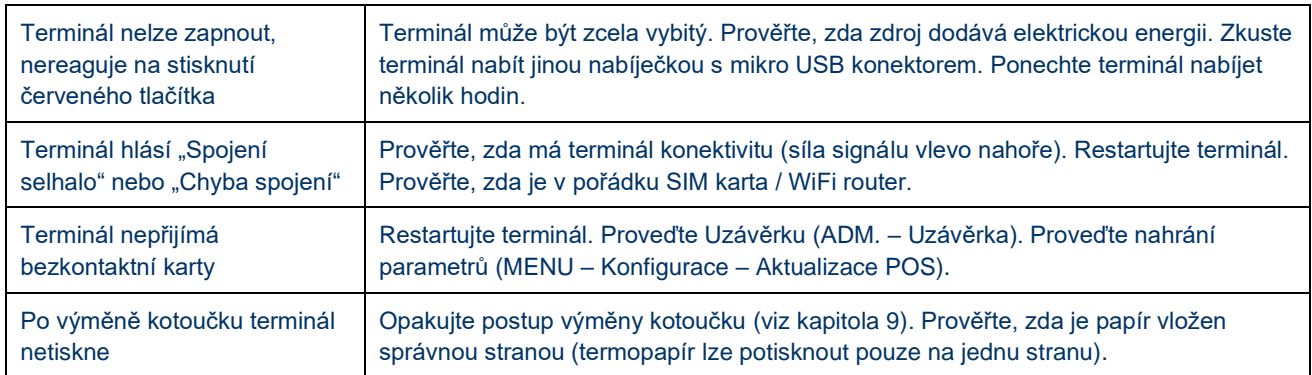

# <span id="page-17-0"></span>**12. DŮLEŽITÉ KONTAKTY**

**Pro informace a dohledání jednotlivých transakcí a pro ostatní informace**  (např. pokud nesouhlasí součty v rámci uzávěrky, ověření provedení transakce apod.) **tel.: 495 800 116**

**Pro servis platebních terminálů** (poruchy terminálu, požadavky na výjezd technika) **tel.: 246 029 999**

**Objednání kotoučků tel.: 246 029 999**

# **VAŠE SPDH ČÍSLO TERMINÁLU:**

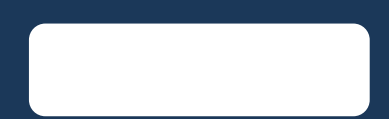

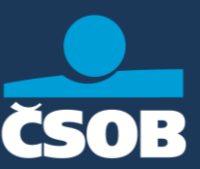